# 스위치에서 SNTP(Simple Network Time Protocol) 인증 설정 구성

### 목표

SNTP(Simple Network Time Protocol)는 NTP(Network Time Protocol)의 간소화된 버전입니 다. NTP는 네트워크의 시계를 동기화하는 데 사용되는 프로토콜입니다. 정확한 시간의 100밀 리초 이내 시간을 제공하지만 트래픽을 인증하지는 않습니다.

스위치의 SNTP 인증 페이지에서는 관리자가 시간 소스를 확인하기 위해 NTP(Network Time Protocol) 인증 키를 구성할 수 있습니다. SNTP 인증은 NTP의 복잡한 필터링 메커니즘을 제 공하지 않으므로 강력한 인증이 필요하지 않은 경우에만 사용해야 합니다.

이 문서에서는 스위치에서 SNTP 인증을 정의하는 방법에 대해 설명합니다.

# 적용 가능한 디바이스

- SX250 시리즈
- SX300 시리즈
- SX350 시리즈
- SG350X 시리즈
- SX500 시리즈
- SX550X 시리즈

### 소프트웨어 버전

- 1.4.7.05 SX300, SX500
- 2.2.8.04 SX250, SX350, SG350X, SX550X

## SNTP 인증 구성

1단계. 스위치의 웹 기반 유틸리티에 로그인합니다.

2단계. Display Mode 드롭다운 목록에서 Advanced(고급)를 선택합니다.

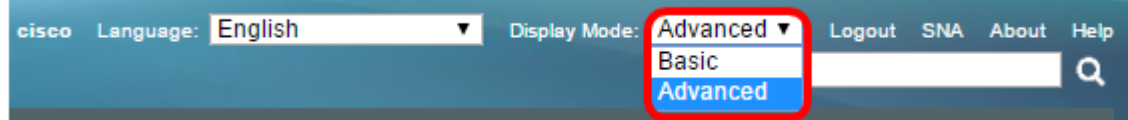

3단계. 관리 > 시간 설정 > SNTP 인증을 선택합니다.

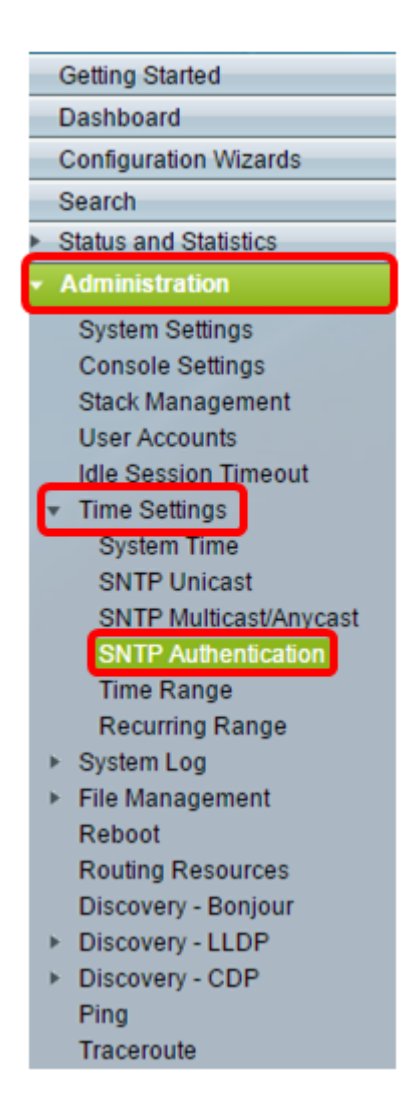

#### 4단계. SNTP Authentication Enable 확인란을 선택합니다.

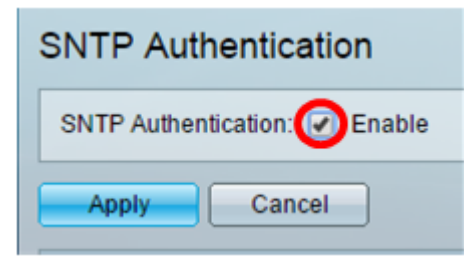

5단계. Apply(적용)를 클릭하여 스위치를 업데이트합니다.

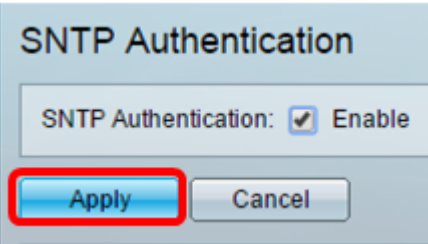

6단계. 추가를 클릭합니다.

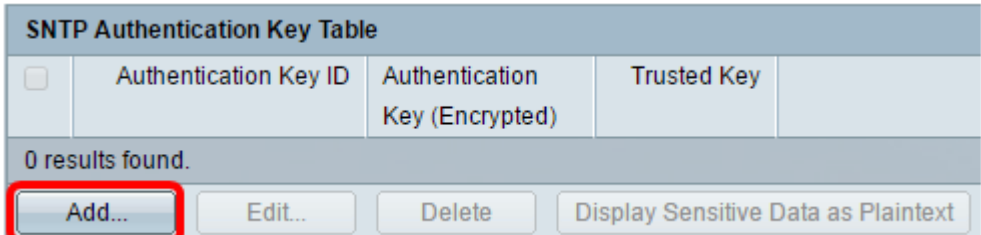

7단계. Authentication Key ID 필드에 이 SNTP 인증 키를 식별하는 데 사용되는 번호를 입력 합니다.

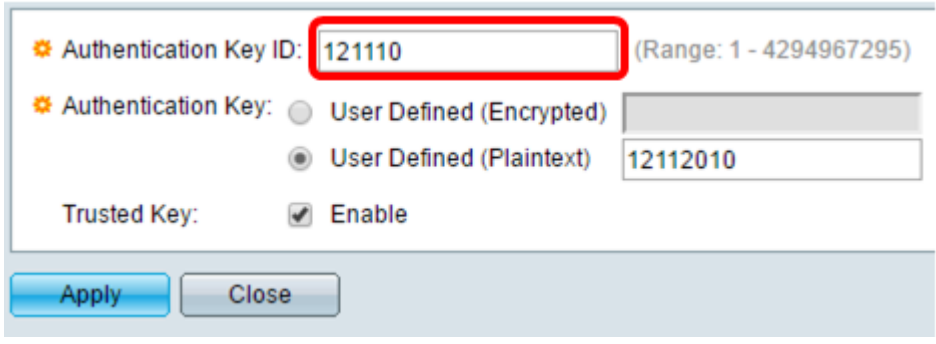

참고: 이 예에서는 121110을 입력합니다.

8단계. 인증 키를 선택합니다. 옵션은 다음과 같습니다.

- ∙ 사용자 정의(암호화) 이 옵션은 인증 키를 암호화합니다.
- ∙ 사용자 정의(일반 텍스트) 이 옵션은 일반 텍스트로 인증 키를 표시합니다.

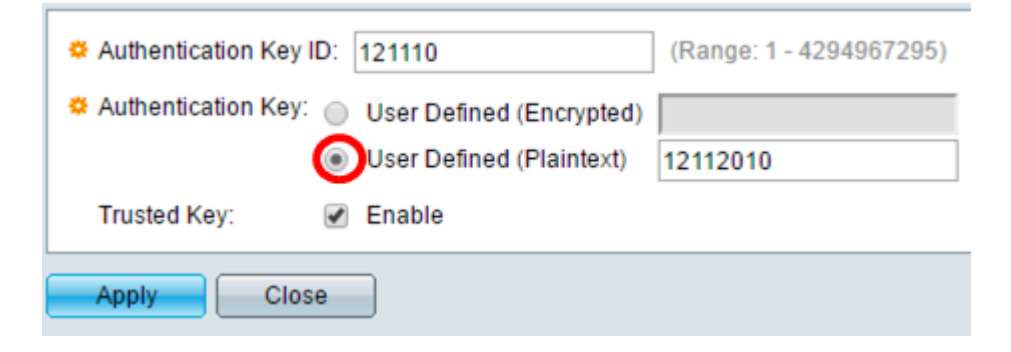

참고: 이 예에서는 User Defined(Plaintext)(사용자 정의(일반 텍스트)가 선택됩니다.

9단계. (선택 사항) 인증에 사용되는 키를 Authentication Key 필드에 입력합니다.

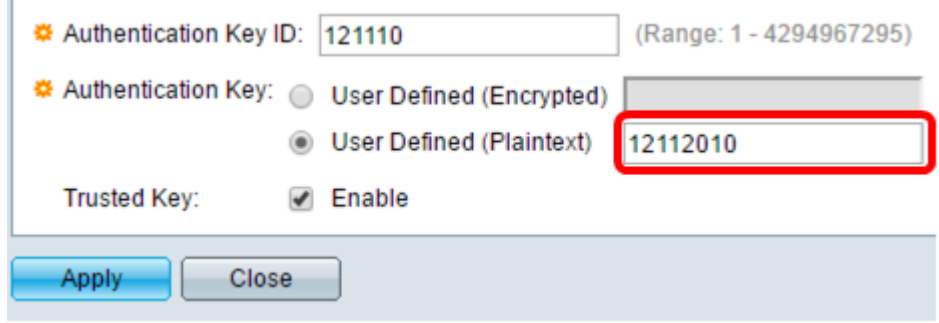

참고: 이 예에서는 12112010을 입력합니다.

10단계. Trusted Key Enable 확인란을 선택하여 스위치가 이 인증 키를 사용하여 SNTP 서버 로부터 동기화 정보만 수신하도록 허용합니다.

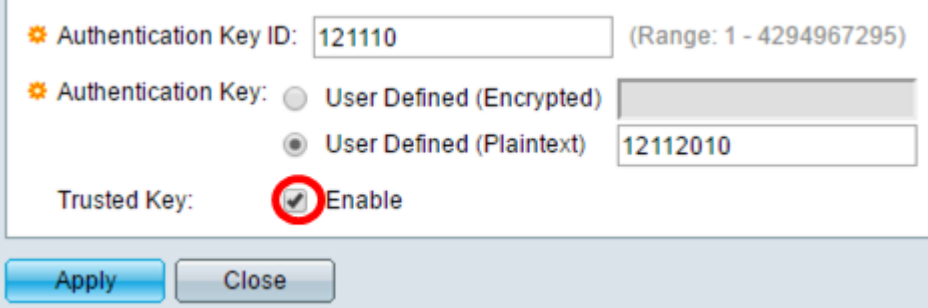

#### 11단계. 적용을 클릭합니다.

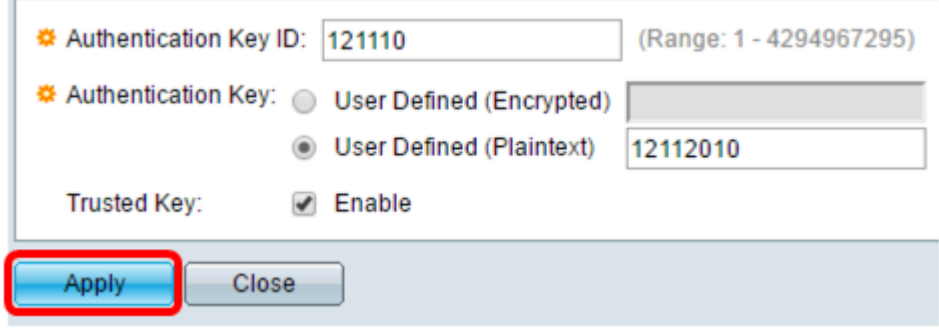

12단계(선택 사항) Save(저장)를 클릭합니다.

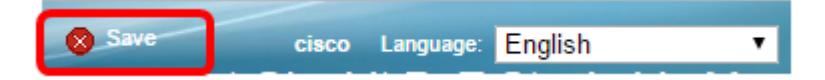

이제 스위치에서 SNTP 인증 설정을 구성했어야 합니다.